# (Student) Prijava u sustav

U sustav Merlin prijavljuje se odabirom dugmeta Prijava s AAI@EduHr elektroničkim identitetom nakon čega se otvara prozor za upis korisničkog imena i lozinke.

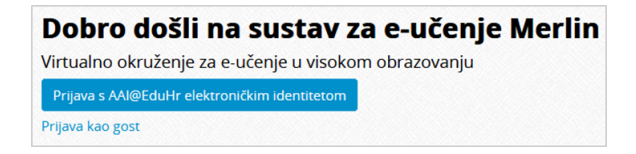

Slika: Prijava u sustav Merlin

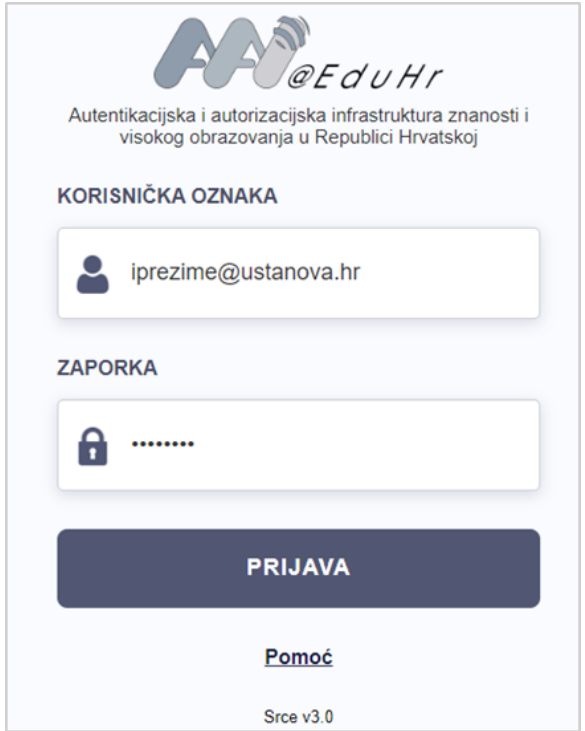

Slika: Upis korisničkih podataka za prijavu u sustav

Za probleme s lozinkom ili u slučaju neispravnih podataka potrebno je obratiti se osobama u ustanovi koje su ovlaštene za otvaranje elektroničkih identiteta.

Nakon uspješne prijave korisnik ima pristup vlastitoj početnoj stranici (Moja naslovnica) i upisanim ekolegijima (Moji e-kolegiji).

U sustav za e-učenje Merlin prijavljuje se preko sustava SSO (Single Sign-On). Taj način jedinstvene autentikacije korisnika omogućava sigurniju i jednostavniju uporabu elektroničkog identiteta u sustavu AAI@EduHr. Korisnik je odmah prijavljen na sve aplikacije koje su do sada implementirale tu uslugu, a zahtijevaju prijavu pomoću elektroničkoga identiteta u sustavu AAI@EduHr.

### Prva prijava u sustav

Pri prvoj prijavi u sustav Merlin potrebno je upisati adresu e-pošte, ako već nije upisana. Nije obavezno da adresa e-pošte bude iz sustava AAI@EduHr, ali je važno da se redovito pregledava kako bi se pravovremeno dobile sve informacije.

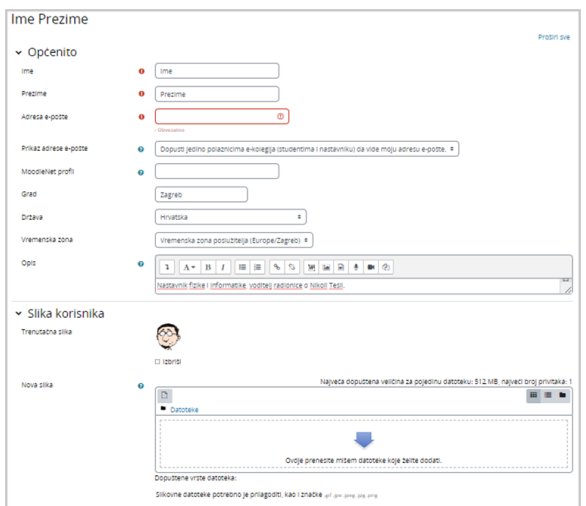

Slika: Ažuriranje adrese e-pošte

Da bi se pohranile promjene, nakon upisa svih podataka treba na dnu stranice odabrati dugme Promijeni osobne podatke.

## Odjava iz sustava Merlin i AAI@EduHr infrastrukture

U gornjemu desnom kutu vidljiva je profilna slika prijavljenog korisnika.

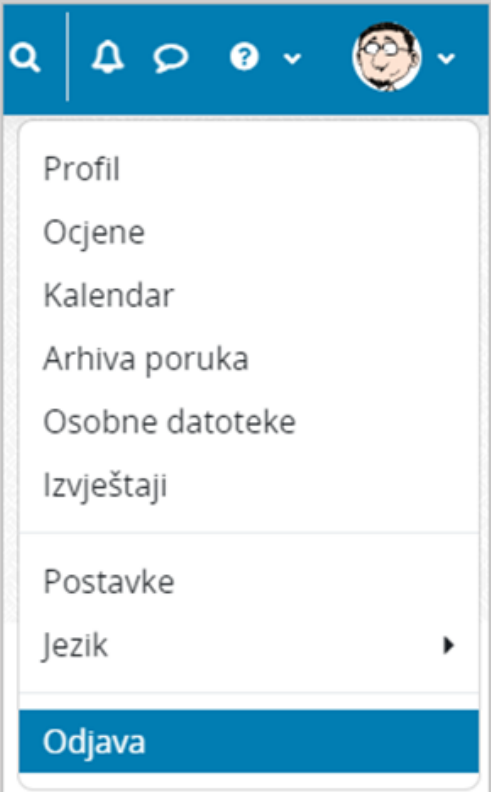

Slika: Odjava iz sustava

Pored imena korisnika dostupan je padajući izbornik kroz koji su moguće brojne aktivnosti vezane uz korisnika. Jedna od njih je i odjava iz sustava.

Prilikom odjave iz sustava Merlin vrši se odjava samo iz sustava Merlin, ali ne i iz infrastrukture AAI@EduHr. Za odjavu iz AAI@EduHr infrastrukture potrebno je odabrati dugme Nastavi.

Za prijavu s drugim korisničkim podacima u istom pregledniku potrebno je ugasiti sve otvorene prozore preglednika i ponovno ga pokrenuti.

#### **Sesije**

Za svakoga korisnika prilikom njegove prijave u sustav Merlin, bilježi se kada je pristupio sustavu i s koje IP adrese. U slučaju da se korisnik prilikom odlaska iz sustava nije pravilno odjavio (odabirom opcije Odja va) nego samo ugasio preglednik, odjava iz sustava može se učiniti i na drugome računalu, mobitelu ili tabletu.

Za pregled sesija potrebno je odabrati padajući izbornik osobnoga profila u gornjemu desnom kutu te opciju Profil.

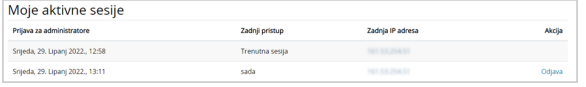

#### Slika: Aktivne sesije

Odabirom poveznice Sesije sustav prikazuje sve aktivne sesije toga dana. Pokraj IP adrese s koje korisnik nije pravilno odjavljen prikazuje se poveznica Odjava. Odabirom te poveznice korisnik se ujedno i odjavljuje s te IP adrese.

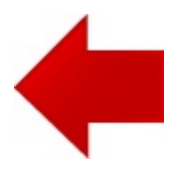

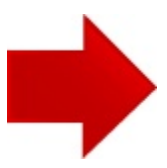